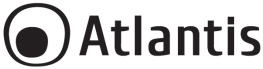

#### **Thank You for choosing Wi-Fi Smart Motor Camera**

Thank You for choosing an Atlantis Product. For more detailed instructions on configuring and using the device, please refer to the online manual (www.atlantis-land.com).

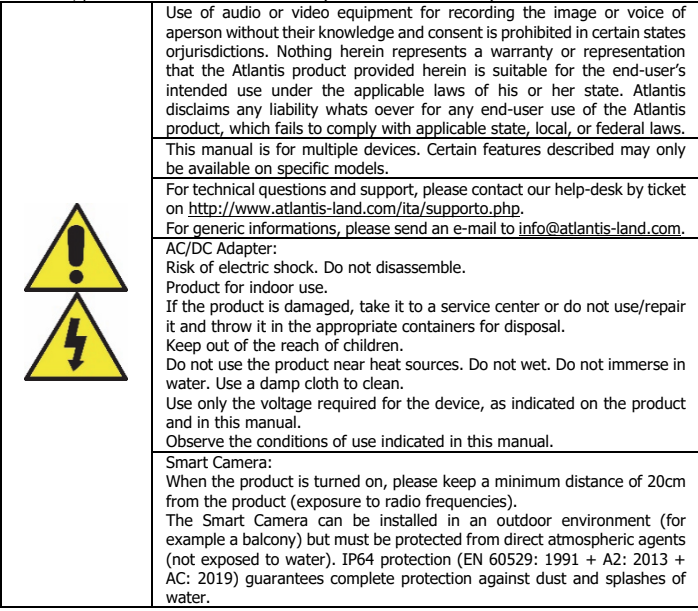

#### **System Requirements**

Before installing this device, please verify the following points:

- Mobile device Apple (running IOS<sup>®</sup>8 or higher) or **Android™** (6.0 or higher and able to download app from Play Store) with 3G/4G/LTE connection.
- Broadband internet connection (cable, DSL, etc.) and an existing Wi-Fi (2.4Ghz) network.

#### **Package contents**

Unpack the package and check all the items carefully. Also, keep the box and packing materials in case you need to ship the unit in the future. The package should contain the following items: Smart Wi-Fi Camera, AC/DC Adapter (12V@2A) and cable, Wall mount kit, MultiLanguage Quick Start Guide and Warranty Card.

If any item contained is damaged or missing, please contact your local dealer as soon as possible.

#### **Mounting**

Smart WiFi Cam can be mounted to the wall with the wall-anchoring kit. Anchor the plastic support on the wall by using the screws and supports provided and finally connect the plug.

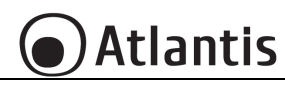

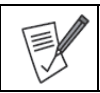

Ensure that the pedestal is securely anchored to the wall (in order to prevent the Smart WiFi Cam from falling).

The lens must not be exposed to direct sunlight.

Connect the adapter to the Smart camera. The Smart camera (after about a minute will play 3 beeps) should start playing the message: "**Wait for WiFi Config!**".

 Camera boots up and emits 3 beeps after about one minute. After booting the camera, when it is NOT configured, plays the following voice message: "**Wait for WiFi Config!".** After booting the camera, when configured, plays the following voice message: "**Connected to Internet!"** After booting, when the camera is configured but cannot connect to the router, it plays the following voice message: "**Router connect Fail!".** Reset: press the button for about ten seconds, until the camera plays the voice message: "**Reset, camera reboots".**

#### **Installing Tuya App on Apple/Android devices**

 Download and install the **Tuya** application from the **App Store** or **PlayStore** on your iPhone/iPad/Android. Touch the **App Store/PlayStore** icon, then **Search** for **Tuya Smart**. The application is free.

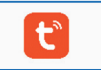

- On your smartphone, tap the **Settings** icon, then **Wi-Fi.** Your smartphone will show you the network that you are currently connected to, which is the same that the Smart Plug will connect to.
- Launch the **Tuya** app.
- At the first start-up You need to create a new account (if this step has already been done, go immediately to the section where the controlled outlet is added). Tap on **Register** and accept the **Privacy Policy**, tapping on **Agree**.
- The system will identify automatically the country/region you are in, or you may choose to select manually a country/region. Enter your email (mobile phone number) and tap **Obtain Verification Code.**
- Enter the authentication code you received. Then enter the password and tap **Completed** to complete registration.
- When logged in, click **Create family** to go to the **Add family** page.
- **Family Name** can be entered manually, as necessary. Click **Set location** to go to the map. Move the icon manually to change the address. Click **OK** to confirm the address.
- Click **Add Room** to add a room. Click **Done** at the top right corner to complete room settings. Room settings can be changed anytime.
- The Tuya app will display now the **Home Page**.
- Now we will add manualy a new device.
- Connect the adapter to the Smart camera. The Smart camera (after about a minute will play 3 beeps) should start playing the message: "**Wait for WiFi Config!**". If there is a problem, the Smart Camera can be reset [press the reset button for about 10 seconds, the camera will play the sound message: **Reset, camera reboots** "].

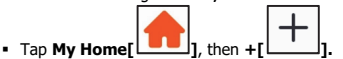

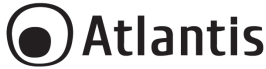

- Tap **Security & Video Surveillance->Smart Camera**.
- Tick (**make sure the indicator is flashing quickly…** ) then tap **Next.**
- Tuya app will show you the network that you are currently connected to, which is the same that the Smart Plug will connect to. Tap **Change Network** in order to select another wireless network.

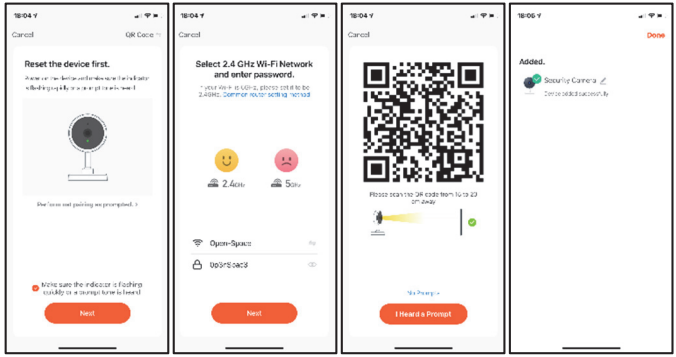

- Enter, if not already present, the wireless network access password.
- Tap **Next.**
- Scan the QR Code with Smart Camera
- Tap **Heard the beep** when the device will play the sound message "**Connect Router**". And you can complete the configuration about 30s. Tap **No Prompts** and follow the isntruction.
- The app wil try to connect your device. Once finished the the device will play the sound message

"**Connected to Internet**". Tap [1001] in order to change the device's name and room. Tap **Done.**

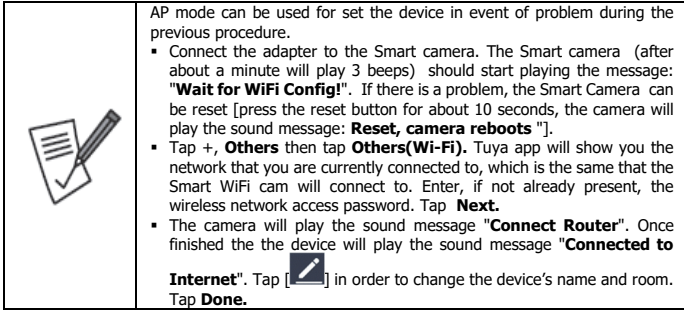

# **Atlantis**

ENG

# **Control devices**

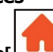

- Tap **My Home[ ]** then **All Devices**. The app will display all the devices connected to the account
- Tap a device for control it and view the video stream. You can know immediately know the quality of the wireless signal, listen to what was captured by the camera microphone, select the SD/HD video stream and switch to full screen
- Tap **Screenshot [** $^{\textcircled{\textcircled{\textcirc}}}$ ] save screenshots into the memory of your SmartPhone for viewing.
- Tap **Speak [** $\forall$  ] activate the speaker to talk to a remote party.
- Tap **Record [ ]** save videos directly into the memory of your SmartPhone for viewing.
- Tap **Playback**  $\left[\begin{array}{c} \bigcup \end{array}\right]$  in order to play the recorded video.
- Tap **Direction**  $\left\{\downarrow\downarrow\right\}$  1 in order to rotate your camera by sliding on your smartphone, providing youwith 360 degrees of vision.
- Tap **Alarm**  $\left[\frac{1}{n}\right]$  in order to enable motion detection. Built-in motion sensors detect movement, and the camera will send you push notifications and app alerts.
- Tap **Light Control** in order to select the Led Mode.
- **Tap Cloud Storage [**  $\bigcirc$  **)** in order to purchase a plan for upload encrypted video data.

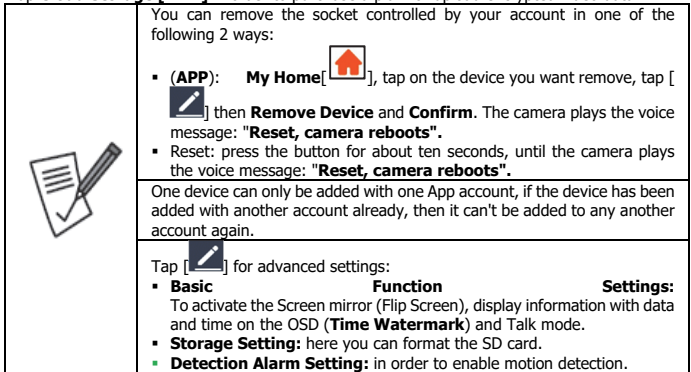

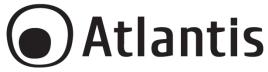

#### **Félicitations pour votre choix**

Ce guide d'installation rapide vous permet d'installer et de configurer Smart Wi-Fi Motor Cam, sans utiliser un ordinateur. Pour plus de précisions, tant sur les méthodes de configuration que sur le paramétrage avancé, reportez-vous au manuel sous format électronique (PDF) disponible sur le **WEB.** 

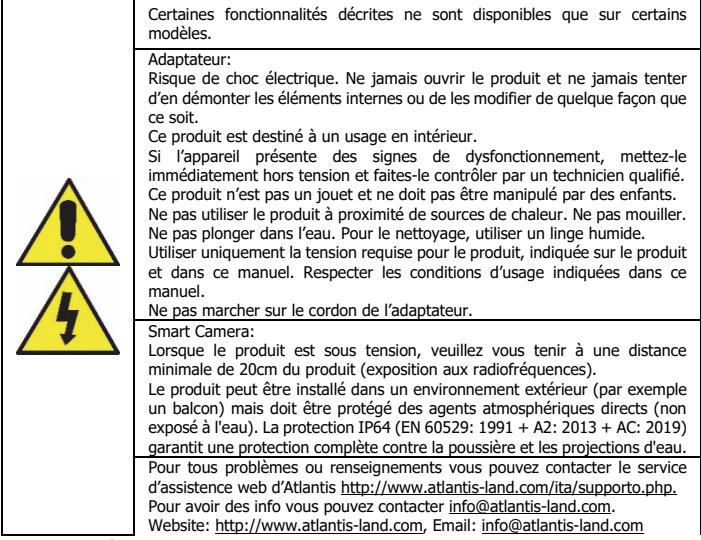

#### **Besoin système**

Avant de commencer l'installation vérifiez si vous disposez des suivants requis:

- Appareil mobile Apple (avec IOS<sup>®</sup>8 ou supérieur) ou Android<sup>™</sup> (6.0 ou supérieur et capable de télécharger une application à partir du Play Store) avec une connexion 3G / 4G / LTE.
- Connexion Internet haut débit (câble, DSL, etc.) et un réseau Wi-Fi existant (2,4 GHz).

#### **Dans la boîte**

Une fois ouverte, vous devriez trouver les éléments suivants: Smart Wi-Fi Cam, Adaptateur secteur avec Câble, Manuel et Coupon de Garantie. **Si vous constatez qu'un de ces composants manque, merci de vous adressez à votre revendeur.**

## **Montage**

Smart WiFi Cam peut être fixé au mur à l'aide du kit d'ancrage mural. Fixez le support en plastique au mur à l'aide des vis et des supports fournis, puis connectez l'adapateur secteur.

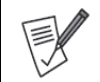

Assurez-vous que le socle est solidement ancré au mur (afin d'empêcher la Smart WiFi Cam de tomber).

La lentille ne doit pas être exposée à la lumière directe du soleil.

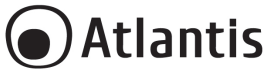

Connectez l'adaptateur à la Smart caméra. La Smart caméra (après environ une minute émettra 3 beeps) devrait commencer à reproduire le message: "**Wait for WiFi Config!**".

- La caméra démarre et émet 3 bips après environ une minute. Après le démarrage de la caméra, lorsqu'elle n'est PAS configurée, lit le message vocal suivant: "**Wait for WiFi Config!".** Après le démarrage de la caméra, une fois configurée, lit le message vocal suivant: " **Connected to Internet!"** Après le démarrage, lorsque la caméra est configurée mais ne peut pas se connecter au routeur, elle lit le message vocal suivant: "**Router connect Fail!".** Réinitialiser: pour effectuer la réinitialisation, il est nécessaire d'appuyer sur, avec la caméra allumée, le bouton pendant une dizaine de secondes, jusqu'à ce que la caméra joue le message vocal: "**Reset, camera reboots**". **Installation de l'application Tuya sur des appareils Apple / Android**
- Vous pouvez chercher dans votre store l'application **Tuya Smart** pour la télécharger et l'installer.

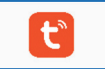

- Sur votre smartphone, appuyez sur l'icône **Paramètres,** puis sur **Connexion** et puis sur Wi-Fi. Votre smartphone vous indiquera le réseau auquel vous êtes actuellement connecté, identique à celui auquel l'ampoule se connectera.
- Une fois installée, démarrez l'application et enregistrer votre compte avec votre adresse mail et votre numéro de mobile pour vous connecter et commencer l'expérience avec ce produit (Casa Smart).
- Lors de la première connexion, vous devrez créer votre famille(maison) en choisissant le nom, l'adresse et les locaux qui composent la maison.
- L'application Tuya va maintenant afficher la page d'accueil.
- **Pour ajouter votre produit à votre maison, cliquez sur Ma Famille[ <b>De**]] puis sur l'icône

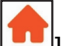

 ${\bf J}$ 1 en haut à droite de l'écran.

- Sélectionnez **VidéoSURVEILLANCE** ou et puis **Caméra de sécurité(Apple).**
- Allumez la caméra, une fois la phase de démarrage terminée (3 bips), la caméra émet le message sonore "**Wait for WiFi Config!".** En cas de problème, il est possible de la réinitialiser [appuyez sur la réinitialisation pendant environ 10 secondes, la caméra diffusera le message sonore: **Reset, camera reboots**"].
- Selectionnez "**Make sure…is heard"** puis appuyez sur **Suivant.**
- Activer L'application Tuya vous montrera le réseau auquel vous êtes actuellement connecté, qui est le même auquel l'ampoule se connectera. Appuyez sur **Changer de réseau** pour sélectionner un autre réseau sans fil.

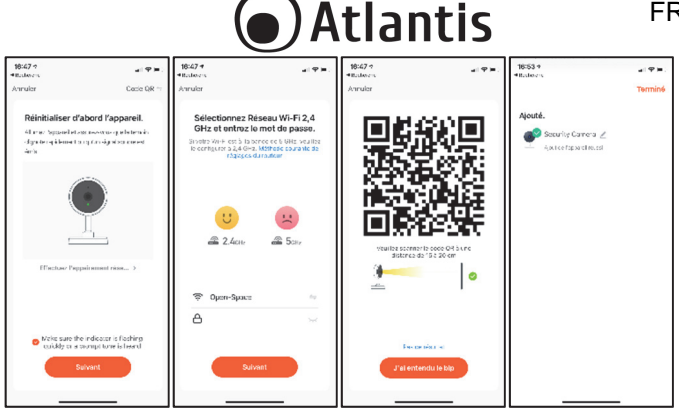

FRA

- Entrez, s'il n'est pas déjà présent, le mot de passe d'accès au réseau sans fil.
- Appuyez sur **Suivant.**
- Scannez le code QR avec la caméra.
- Appuyez sur **j'ai entendu le bip** sonore lorsque l'appareil lit le message vocal "**Connect Router**". Et vous pouvez compléter la configuration. Tapez **Pas de résultat** et suivez les instructions.
- La synchronisation du produit prendra 30 secondes. Un compteur s'affichera pour indiquer l'état de la synchronisation (veuillez atteindre qu'elle atteingne 100%).
- Selectionnez [  $\Box$  pour changer le nom de la caméra. Appuyez sur **Terminé.** Le mode AP peut être utilisé pour paramétrer l'appareil en cas de problème lors de la procédure précédente. Allumez la caméra, une fois la phase de démarrage terminée (3 bips), la caméra émet le message sonore "**Wait for WiFi Config!".** En cas de problème, il est possible de réinitialiser [appuyez sur la réinitialisation pendant environ 10 secondes, la caméra diffusera le message sonore: **Reset, camera reboots**". Appuyez sur **+**[ ] puis **Autres** et puis **Autres(Wi-Fi).** L'application Tuya vous montrera le réseau auquel vous êtes actuellement connecté, ce qui correspond à celui auquel la caméra se connectera. Entrez, si ce n'est déjà fait, le mot de passe d'accès au réseau sans fil. Appuyez sur **Suivant.** Selectionnez "**Vérifiez que le témoin clignote rapidement"** puis appuyez sur **Suivant.** L'appareil lit le message vocal "**Connect Router**", puis lit le message vocal:"**Connected to Internet**".

#### **Contrôler la Caméra à distance**

Une fois la pièce synchronisée, vous pourrez chercher votre produit dans l'écran par défaut de l'application Tuya.

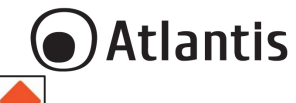

FR/

- Cliquez sur **Ma Famille**[ ], cliquez sur **Tous les appareils** et puis selectionnez la caméra pour ouvrir l'interface de contrôle.
- Appuyez sur une caméra pour la contrôler et afficher le flux vidéo. Vous pouvez immédiatement connaître la qualité du signal sans fil, écouter ce qui a été capturé par le microphone de la caméra, sélectionner le flux vidéo SD / HD et passer en mode plein écran.
- Appuyez sur **Copie d'écran**  $\begin{bmatrix} \circlearrowleft \end{bmatrix}$  pour enregistrer les captures d'écran dans la mémoire de votre smartphone pour pouvoir les visualiser.
- Appuyez sur **Parler** [  $\forall$  ] pour activer le haut-parleur et parler à un correspondant.
- Appuyez sur **Enregistrer** [ ] pour enregistrer des vidéos directement dans la mémoire de votre smartphone afin de les visualiser.
- Appuyez sur **Lecture** [ ] pour lire la vidéo enregistrée.
- **Appuvez sur Direction**  $\left\{\stackrel{\longleftrightarrow}{\rightarrow}\right\}$  pour faire pivoter votre appareil photo en le faisant glisser sur votre smartphone, vous offrant ainsi une vision à 360 degrés.
- Appuyez sur **Alarme**  $\left[\frac{1}{n}\right]$  pour activer la détection de mouvement. Des capteurs de mouvement intégrés détectent les mouvements et la caméra vous enverra des notifications push et des alertes pour les applications.
- Appuyez sur **Light Control** pour choisir comment utiliser les LED IR ou blanches.
- Appuyez sur **Cloud**  $\begin{bmatrix} 1 & 0 \\ 0 & 1 \end{bmatrix}$  pour acheter un forfait pour télécharger des données vidéo cryptées

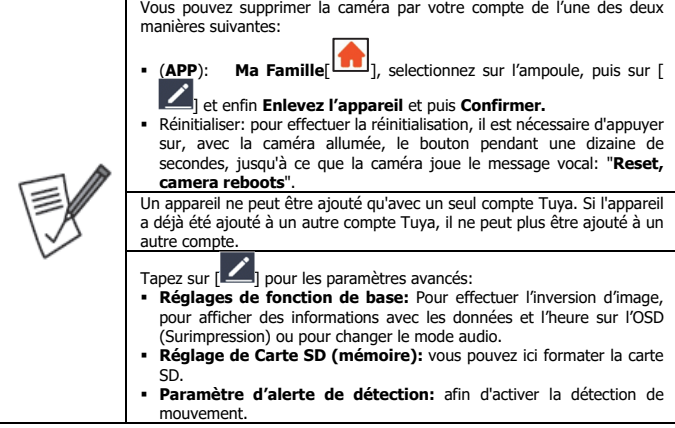

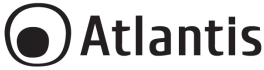

## **Gracias por haber acquisito Smart Wi-Fi Motor Cam**

Esta guía de instalación rápida le permite instalar y configurar Smart Wi-Fi Motor Cam sin usar una computadora.

El manual completo esta disponible en el sitio web (www.atlantis-land.com) en la página del producto, donde te guiamos paso a paso para la instalación.

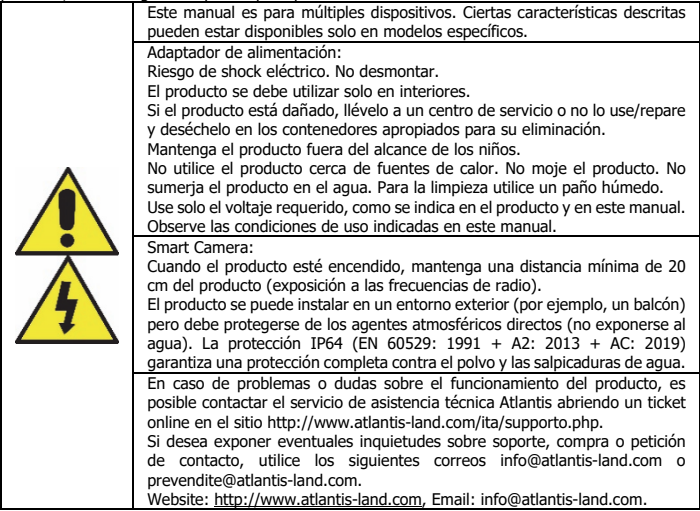

#### **Requisitos des sistema**

Antes de utilizar Smart Wi-Fi Cam verifica de disponer de los siguientes requisitos:

- Dispositivo móvil Apple (con IOS<sup>®</sup>8 o superior) o Android<sup>™</sup> (6.0 o superior y capaz de descargar la aplicación desde Play Store) con conexión 3G / 4G / LTE.
- Conexión a Internet de banda ancha (cable, DSL, etc.) y una red Wi-Fi (2.4GHz) existente.

#### **Contenido de la caja**

Una vez abierta la caja de cartón debería encontrar los siguientes componentes: Smart Wi-Fi Cam, adaptador de alimentación con cable, Manual de instalación plurilingüe, Certificado de Garantía. **Si falta algún elemento contacte inmediatamente al vendedor.**

## **Montaje**

Smart WiFi Cam puede fijarse a la pared con el kit de anclaje de pared. Fije el soporte de plástico a la pared utilizando los tornillos y los soportes provistos y conecte el adaptador de CA.

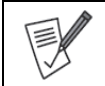

Asegúrese de que la base esté bien sujeta a la pared (para evitar que la Smart WiFi Cam se caiga). La lente no debe exponerse a la luz solar directa.

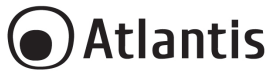

Conecte el adaptador a la Smart Cámara. La cámara (después de aproximadamente un minuto emitirá 3 pitidos) debería comenzar a reproducir el mensaje: "**Wait for WiFi Config!**".

- La cámara se inicia y emite 3 pitidos después de aproximadamente un minuto. Después de arrancar la cámara, cuando NO está configurada, reproduce el siguiente mensaje de voz: "**Wait for WiFi Config!".** Después de iniciar la cámara, cuando está configurada, reproduce el siguiente mensaje de voz: **Connected to Internet!"** Después de arrancar, cuando la cámara está configurada pero no se puede conectar al enrutador, reproduce el siguiente mensaje de voz: "**Router connect Fail!".**
	- Reset: para realizar el reset es necesario pulsar, con la cámara encendida, el botón durante unos diez segundos, hasta que la cámara reproduzca el mensaje de voz: "**Reset, camera reboots".**

#### **Instalamos juntos Tuya App en aparatos Apple/Android**

 Descargue e instale la aplicación Tuya desde App Store o PlayStore en su iPhone / iPad / Android. Toca el ícono de App Store / PlayStore, luego busca **Tuya Smart.** La aplicación es gratuita.

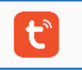

- En su dispositivo móvil toque el ícono de **Ajustes, Conexiones** luego **Wi-Fi.** Su dispositivo móvil le mostrará la red a la que está conectado actualmente, que es la misma a la que se conectará la Smart Camera.
- Una vez instalada, inicie la aplicación y registre su cuenta con su dirección de correo electrónico y número de teléfono móvil para iniciar sesión y comenzar la experiencia con este producto (Casa Smart).
- En la primera conexión, deberá crear su hogar eligiendo el nombre, la dirección y los locales que conforman la casa.
- La aplicación Tuya ahora mostrará la página de inicio.

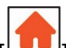

Para agregar su producto a su hogar, haga clic en **Mi hogar[** $\Box$ ] y luego en el icono + [] en la parte superior derecha de la pantalla.

- Conecte el adaptador a la Smart Cámara. La cámara (después de aproximadamente un minuto emitirá 3 pitidos) debería comenzar a reproducir el mensaje: "**Wait for WiFi Config!**". Si hay un problema, se puede reiniciar [presione el botón de reinicio durante unos 10 segundos, la cámara reproducirá el mensaje de sonido: "**Reset, camera reboots"**].
- Presione **Video vigilancia** y **Cámara de seguridad Inteligente**.
- Seleccione **"asegúrese de que...."** y Presione **Siguiente.**
- La aplicación Tuya le mostrará la red a la que está conectado actualmente, que es la misma a la que se conectará la camera de seguridad. Presiona **Cambiar red** para seleccionar otra red inalámbrica.
- Introduzca, si no está ya presente, la contraseña de acceso a la red inalámbrica.
- Presione **Siguiente.**
- Escanear el código QR con la cámara. La cámara reproducirá el mensaje de sonido: "**Connect Router!".**

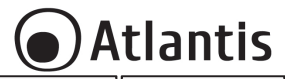

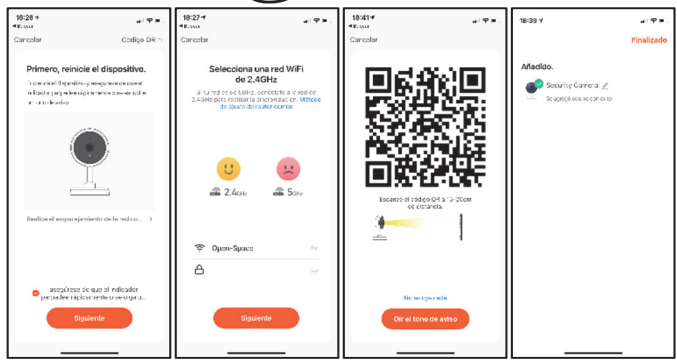

- Presione **Oír el tono de aviso** cuando la cámara reproducirá el mensaje de sonido: "**Connect Router**". Presione **No se oye nada** y luego sigue las instrucciones.
- La sincronización del producto tomará 30 segundos. Se mostrará un contador para indicar el estado de la sincronización (por favor, alcance el 100%). La cámara reproducirá el mensaje de sonido: "**Connect to Internet**".
- Presione  $\begin{bmatrix} 2 \end{bmatrix}$  para cambiar el nombre de la cámara. Presione **Finalizado.** El modo AP se puede usar para configurar el dispositivo en caso de problemas durante el procedimiento anterior. Conecte el adaptador a la Smart Cámara. La cámara (después de aproximadamente un minuto emitirá 3 pitidos) debería comenzar a reproducir el mensaje: "**Wait for WiFi Config!**". Si hay un problema, se puede reiniciar [presione el botón de reinicio durante unos 10 segundos, la cámara reproducirá el mensaje de sonido: "**Reset,** 
	- **camera reboots"**]. Presione **+, Otros** y **Otros(Wi-Fi).** La aplicación Tuya le mostrará la red a la que está conectado actualmente, que es la misma a la que se conectará la camera de seguridad. Presiona **Cambiar red** para seleccionar otra red inalámbrica. Introduzca, si no está ya presente, la contraseña de acceso a la red inalámbrica.Presione **Siguiente.** La cámara reproducirá el mensaje de sonido: "**Connect Router!"** y, después de varios segundos, el mensaje de sonido "**Connect to Internet**". Presione [  $\blacksquare$  **para cambiar el nombre de la cámara.**

#### **Controle la cámara de forma remota**

Presione **Finalizado.**

Una vez que la cámara está sincronizada, puede buscar su producto en la pantalla predeterminada de la aplicación Tuya.

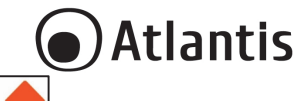

ESP

- Haga clic en **Mi hogar [ ]** y **Todos los dispositivos** y seleccione la cámara para abrir la interfaz de control.
- Toque una cámara para controlarla y ver la transmisión de video. Puede conocer de inmediato la calidad de la señal inalámbrica, escuchar lo que ha capturado el micrófono de la cámara, seleccionar la secuencia de video SD / HD y cambiar al modo de pantalla completa.
- Toque **Tomar Fotos** [ ] para guardar capturas de pantalla en la memoria de su teléfono inteligente para verlas.
- **Presione Hablar [**  $\downarrow$  **]** para activar el altavoz y hablar con un interlocutor.
- Pulse Grabar [ $\Box$ ] para grabar videos directamente en la memoria de su teléfono inteligente para verlos.
- Presione **Reproducir** [  $\bigcirc$  ] para reproducir el video grabado.
- **Presione Dirección** [  $\overleftrightarrow{ }$  ] para rotar su cámara arrastrándola a su teléfono inteligente, brindándole una visualización de 360 grados.
- **Presione Alarma**  $\left[\frac{1}{n}\right]$  para activar la detección de movimiento. Los sensores de movimiento incorporados detectan movimiento y la cámara le enviará notificaciones y alertas para las aplicaciones.
- Toque **Almacenamiento en la nube** [ ] para comprar un paquete para descargar datos de video encriptados.
- Presione **Ligh Control** para elegir cómo utilizar los LED IR o blancos.

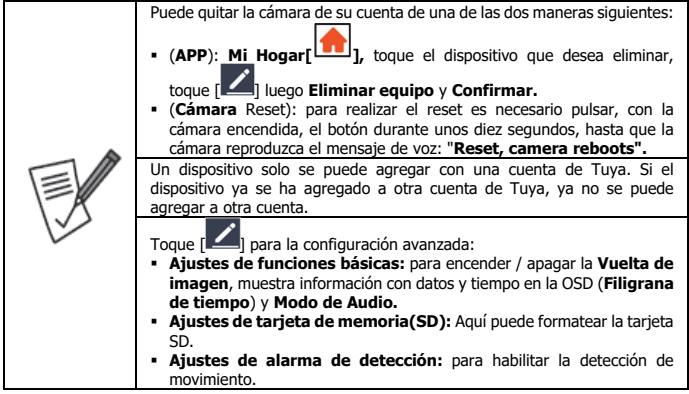

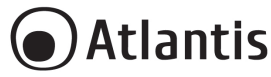

#### **Smart Wi-Fi Motor Cam**

Vielen Dank, dass Sie sich für ein Atlantis-Produkt entschieden haben. Ausführliche Anweisungen zur Konfiguration und Verwendung des Geräts finden Sie im Online-Handbuch (www.atlantisland.com).

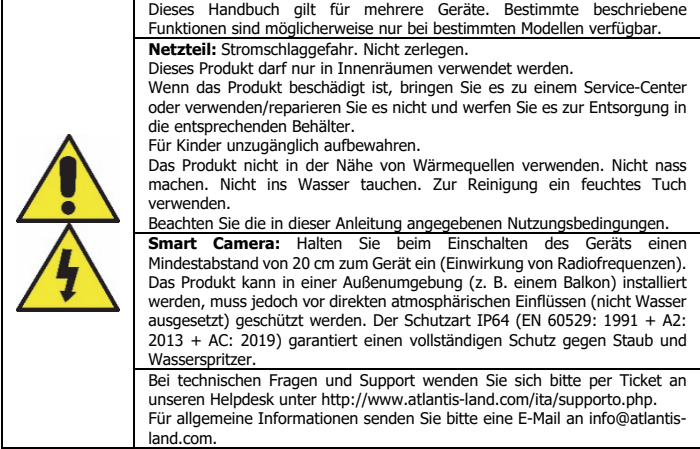

#### **System Anforderungen**

Überprüfen Sie vor der Installation dieses Geräts die folgenden Punkte:

- Mobiles Gerät Apple (mit IOS<sup>®</sup>8 oder höher) oder Android™ (6.0 oder höher und App kann aus dem Play Store heruntergeladen werden) mit 3G / 4G / LTE-Verbindung.
- Breitband-Internetverbindung (Kabel, DSL usw.) und ein vorhandenes Wi-Fi-Netzwerk (2,4 GHz).

#### **Packungsinhalt**

Nach dem Öffnen sollten Sie die folgenden Artikel finden: Smart Wi-Fi-Kamera, Netzteil, Handbuch und Garantieschein. **Sollte ein darin enthaltener Artikel beschädigt sein oder fehlen, wenden Sie sich bitte so bald wie möglich an Ihren Händler.** 

#### **Montage**

Die Smart WiFi Cam kann mit dem Wall Anchor Kit an der Wand montiert werden. Befestigen Sie den Kunststoffhalter mit den mitgelieferten Schrauben und Halterungen an der Wand und schließen Sie den Stecker an.

Schließen Sie den Adapter an die Smart-Kamera an. Die Smart-Kamera (nach etwa einer Minute gibt sie 3 Pieptöne aus) sollte die folgende Meldung wiedergeben: "**Wait for WiFi Config!".**

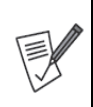

Stellen Sie sicher, dass der Sockel sicher an der Wand verankert ist (damit die Smart WiFi Cam nicht herunterfällt).

Das Objektiv darf keinem direkten Sonnenlicht ausgesetzt werden.

- Die Kamera startet und gibt nach etwa einer Minute 3 Pieptöne aus.
- Nach dem Booten der Kamera wird, wenn sie NICHT konfiguriert ist, die folgende Sprachnachricht abgespielt: "**Wait for WiFi Config!".**

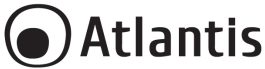

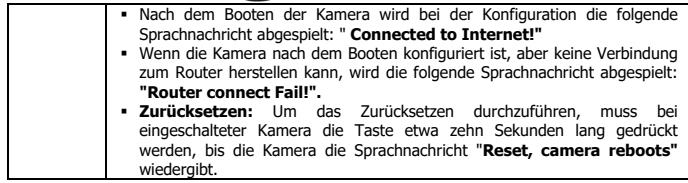

#### **Installieren der Tuya App auf Apple / Android-Geräten**

 Laden Sie die Tuya-Anwendung aus dem App Store oder PlayStore auf Ihr iPhone / iPad / Android herunter und installieren Sie sie. Tippen Sie auf das App Store / PlayStore-Symbol und dann auf Nach **Tuya Smart** suchen. Die Bewerbung ist kostenlos.

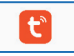

- Tippen Sie auf Ihrem Smartphone auf das Symbol **Einstellungen** und dann auf **Verbindungen- >WLAN**. Ihr Smartphone zeigt Ihnen das Netzwerk an, mit dem Sie gerade verbunden sind. Dies entspricht dem Netzwerk, mit dem die Smart camera verbunden ist.
- Starten Sie die **Tuya-App**.
- Beim ersten Start müssen Sie ein neues Konto erstellen (wenn dieser Schritt bereits ausgeführt wurde, gehen Sie sofort zu dem Abschnitt, in dem die kontrollierte Steckdose hinzugefügt wird). Tippen Sie auf **Registrieren** und akzeptieren Sie die Datenschutzbestimmungen, indem Sie auf Zustimmen tippen.
- Das System erkennt automatisch das Land / die Region, in dem / der Sie sich befinden, oder Sie können ein Land / eine Region manuell auswählen. Geben Sie Ihre E-Mail-Adresse (Handynummer) ein und tippen Sie auf Bestätigungscode abrufen.
- Geben Sie den erhaltenen Authentifizierungscode ein. Geben Sie dann das Passwort ein und tippen Sie auf Abgeschlossen, um die Registrierung abzuschließen.
- Wenn Sie angemeldet sind, klicken Sie auf Familie erstellen, um zur Seite Familie hinzufügen zu gelangen.
- Der Familienname kann bei Bedarf manuell eingegeben werden. Klicken Sie auf Standort festlegen, um zur Karte zu gelangen. Bewegen Sie das Symbol manuell, um die Adresse zu ändern. Klicken Sie auf OK, um die Adresse zu bestätigen.
- Klicken Sie auf Raum hinzufügen, um einen Raum hinzuzufügen. Klicken Sie oben rechts auf Fertig, um die Raumeinstellungen abzuschließen. Raumeinstellungen können jederzeit geändert werden.
- Die Tuya-App zeigt jetzt die Startseite an.
- Nun fügen wir manuell ein neues Gerät hinzu.

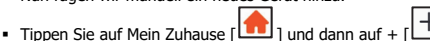

- Tippen Sie auf **Videoüberw achung->Sicherheitskam era.**
- Schließen Sie den Adapter an die Smart-Kamera an. Die Smart-Kamera (nach etwa einer Minute gibt sie 3 Pieptöne aus) sollte die folgende Meldung wiedergeben: "**Wait for WiFi Config!".**  Bei Problemen setzen Sie die Kamera zurück, indem Sie die Reset-Taste 10 Sekunden lang drücken (bis die Kamera die Sprachnachricht " **Reset, camera reboots** " wiedergibt).
- Tippen Sie auf "**Stellen Sie…..ist**" und dann auf **Weiter.**

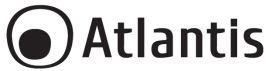

- Die Tuya-App zeigt Ihnen das Netzwerk an, mit dem Sie gerade verbunden sind. Dies entspricht dem Netzwerk, mit dem der Wi-Fi Smart Cam verbunden ist. Tippen Sie auf **Netzwerk ändern,** um ein anderes drahtloses Netzwerk auszuwählen.
- Geben Sie das Kennwort für den drahtlosen Netzwerkzugriff ein, sofern noch nicht vorhanden.
- Tippen Sie **Witer.**
- Scannen Sie den QR-Code mit der Kamera.
- Tippen Sie auf **Signalton gehört**, wenn das Gerät "**Connect Router**" ausgibt. Und Sie können die Konfiguration ungefähr 30s abschließen. Tippen Sie auf **Nichts wird gehört** und folgen Sie den Anweisungen.
- Sobald der Vorgang abgeschlossen ist, wenn das Gerät "**Connected to Internet**" ausgibt.
- Tippen Sie auf [  $\Box$  ], um den Namen und den Raum des Geräts zu ändern. Tippen Sie auf **Fertigstellung.**

#### **Steuergeräte**

- Tippen Sie auf Mein Zuhause [ ] und dann auf **Alle Geräte.** Die App zeigt alle mit dem Konto verbundenen Geräte an
- Tippen Sie auf eine Kamera, um sie zu steuern und den Videostream anzuzeigen. Sie können sofort die Qualität des Funksignals erkennen, die vom Mikrofon der Kamera aufgenommenen Daten anhören, den SD / HD-Videostream auswählen und in den Vollbildmodus wechseln.
- Drücken Sie **Fotografieren**[ ], um Screenshots zur Anzeige im Speicher Ihres Smartphones zu speichern.
- Drücken Sie **Sprechen** [  $\forall$  ], um die Freisprecheinrichtung zu aktivieren und mit einem Korrespondenten zu sprechen.
- Tippen Sie **Aufnehmen** [ ], um Videos zur Anzeige direkt im Speicher Ihres Smartphones aufzuzeichnen.
- Drücken Sie **Wiedergabe** [ ], um das aufgezeichnete Video abzuspielen.
- Drücken Sie Richtung [ <sup>+ +</sup> ], um die Kamera durch Ziehen auf dem Smartphone zu drehen und eine 360-Grad-Ansicht zu erhalten.
- **-** Drücken Sie Alarm [ $\Box$ ], um die Bewegungserkennung zu aktivieren. Eingebaute Bewegungssensoren erkennen Bewegungen und die Kamera sendet Push-Benachrichtigungen und Warnungen für Anwendungen.
- Drücken Sie **Light Control,** um den Betriebsmodus der LEDs zu wählen (weißes Licht oder IR).
- Tippen Sie **Cloud-Speicher** [ Se D<sub>1</sub>, um ein Paket zum Herunterladen verschlüsselter Videodaten zu erwerben.

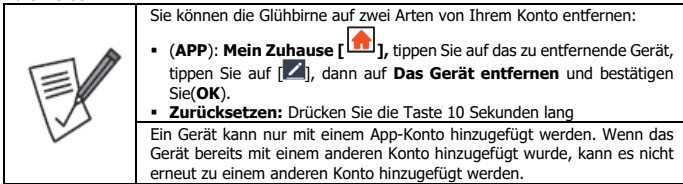

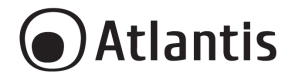

# **Appendix A: Technical Details**

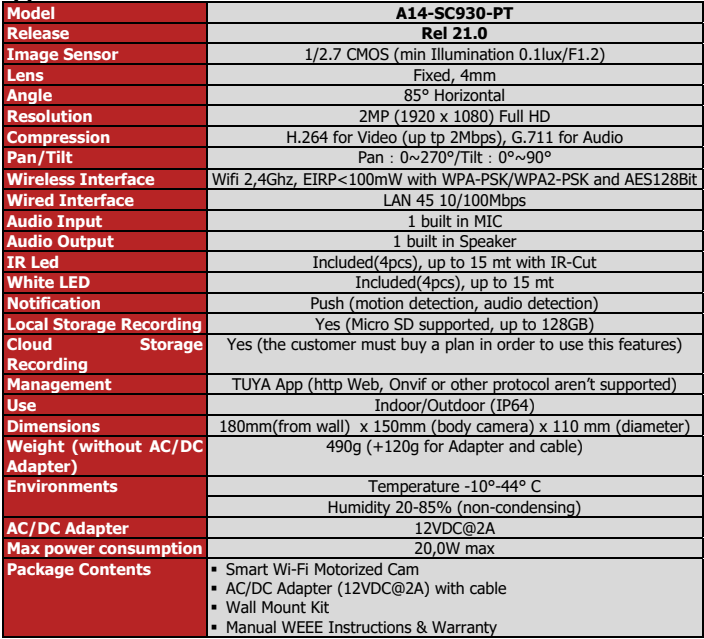

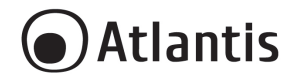

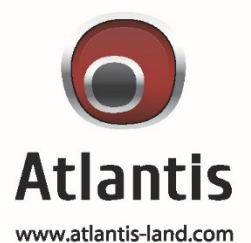

SEDE OPERATIVA / OPERATIONAL HEADQUARTER ATL S.r.I. Via Camillo Chiesa, 21 20010 Pogliano M.se (MI) - Italy

SEDE LEGALE / REGISTERED OFFICE ATL S.r.I. Via Papa Giovanni XXIII°, 45 - 24121 **Bergamo** - Italy